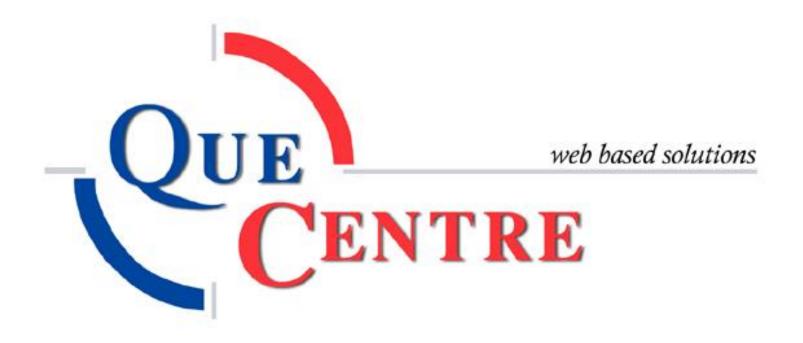

# Contents

| Work Orders                    | 3 |
|--------------------------------|---|
| Create Work Order              | 4 |
| View All Work Orders           |   |
| My Work Orders                 | 7 |
| Assigned to Me                 |   |
| Aged and Escalated Work Orders |   |
| Aged Work Orders               | 8 |
| Escalated Work Orders          | 8 |
| Find Work Orders               | 9 |
| Projects                       | 9 |

## **Work Orders**

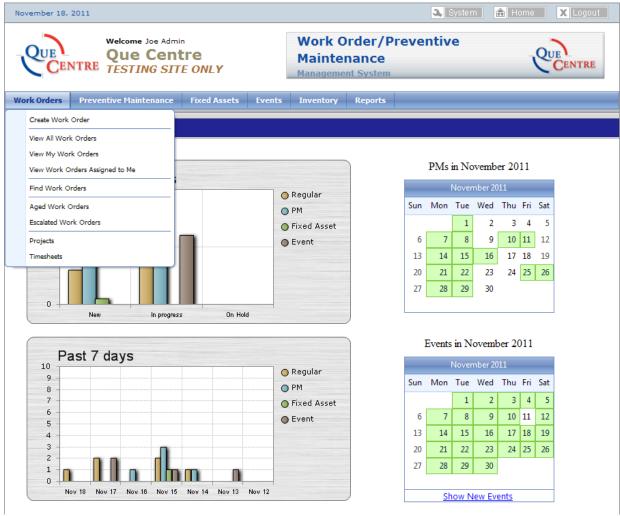

Figure 1 Dashboard - Work Orders

Clicking on the Work Orders tab at the top of the Dashboard will open a drop down box with Work Order related choices. The choices available will depend on which privileges the logged in user has been assigned.

#### **Create Work Order**

Click on the Work Orders tab at the top of the Dashboard, then click on Create Work Order. The Create New Work Order is opened.

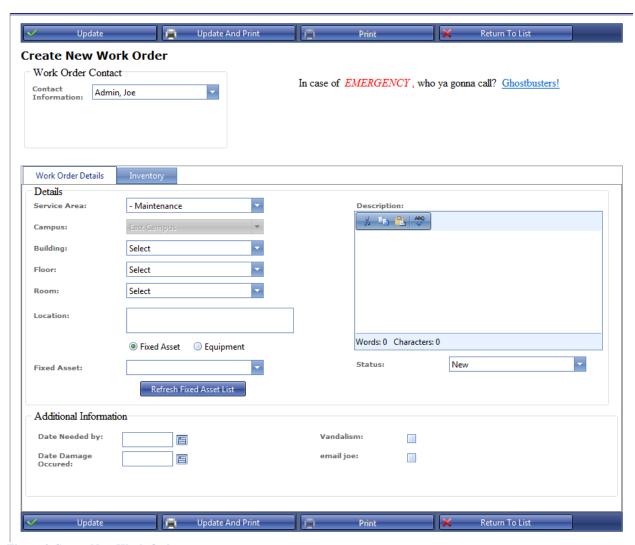

Figure 2 Create New Work Order

## **Contact Information**

The Contact Information is automatically filled out with the logged in user's name. In some cases you may be creating a Work Order for someone else. In that case, the drop down box contains the names of all users in the system. This is useful if Work Orders are entered into Que Centre by one staff member.

## **Details**

The central section of the Create Work Order page contains basic details about the Work Order. Service Area, Location and Description are filled out here. If a user has selected a Favorite

Service Area or a Favorite Location, those fields will be automatically filled in. If they are filled in, they can be changed as needed.

# Details (cont)

To see a list of Fixed Assets click the appropriate radio button and then click Refresh Fixed Asset List. A list of Fixed Assets will appear in the drop down box. The same is true for Equipment. Select the Equipment radio button, click Refresh Equipment List and a list of Equipment will appear in the drop down box

## **Status**

The default status for a Work Order is New. The Status drop down box contains a list of statuses the logged in user has permission to use. Change the status here as appropriate.

## **Additional Information**

The bottom section of the Create Work Order page is customizable to your particular needs. Que Centre Support Staff will help you determine what information you need to capture and will set up custom fields and apply them to various stages of Work Orders. When additional information is filled out in this area, it will be carried forward the life cycle of a Work Order.

## Save Work Order

Once the Work Order is filled out, click the Update button at the top of the screen to submit the Work Order.

If you wish to return to the Work Order List without submitting the Work Order, click on the Return to List button.

If you would like to submit and print the Work Order, click on the Update and Print Button

#### **View All Work Orders**

Click on the Work Orders tab at the top of the Dashboard, then click on View All Work Orders. The list of all Work Orders is opened.

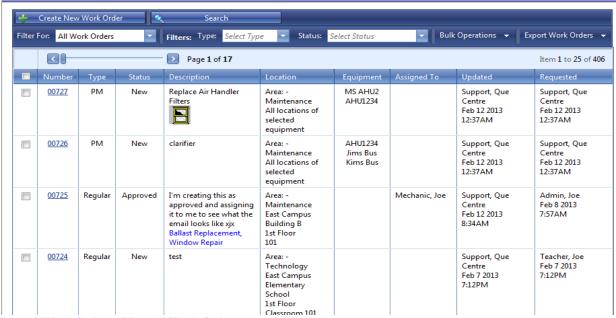

Figure 3 Work Orders - View All Work Orders

#### **Filter**

Filters are available on all the View Work Order screens

Work Orders can be filtered by Type or Status. There is also a find option that allows you to search on different fields, as well as a Bulk Operation tab and an Export Work Order tab.

#### **Bulk Operations**

Bulk Operations are available on all the View Work Order screens

## **Bulk Update**

Status and Assigned To fields can be updated for multiple Work Orders at one time. All Work Orders must in the same Service Area to user the Bulk Update function. Click the checkbox next to the Work Orders that you want to update and then click Bulk Update under the Bulk Operation tab.

## **Bulk Print**

Multiple Work Orders may be selected and printed. Click the checkbox next to the Work Orders that you want to print and then click Bulk Print under the Bulk Operation tab.

# **Export Work Orders**

Work Orders can also be exported to Word or Excel. Click the checkbox next to the Work Orders that you want to export and then click either Export to Excel or Export to Word under the Export Work Orders tab.

## **My Work Orders**

The My Work Orders tab allows you to see Work Orders the logged in user has created. Filter and Bulk Operations function as described in the View All Work Orders section on page 20.

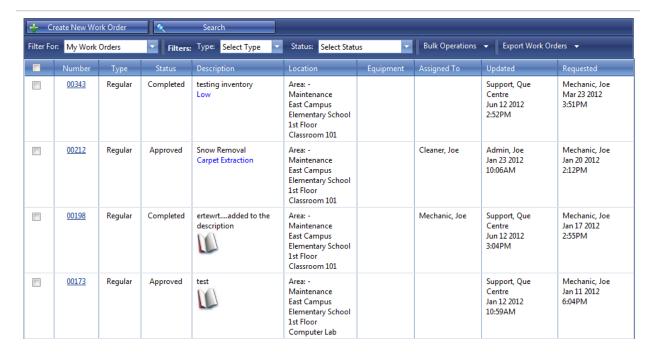

Figure 4 My Work Orders

## **Assigned to Me**

The Assigned to Me tab displays a list of Work Orders currently assigned to the logged in user. Filter and Bulk Operations function as described in the View All Work Orders section on page 20.

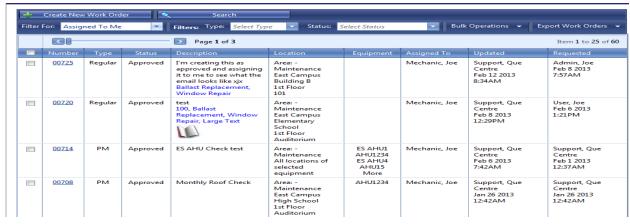

Figure 5 Assigned to Me

# **Aged and Escalated Work Orders**

The links for aged and escalated work orders are now located on the work orders drop down

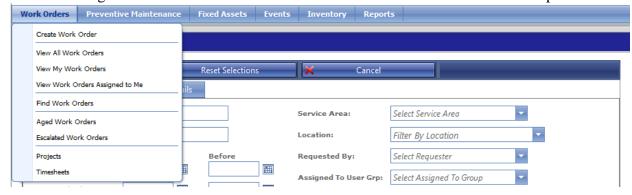

# **Aged Work Orders**

The Aged Work Orders tab displays a list of Aged Work Orders. The Aging period is defined by Que Centre Support Staff in the system settings. A Work Order will appear in this list if it remains in the system, not closed, for longer than the defined number of days

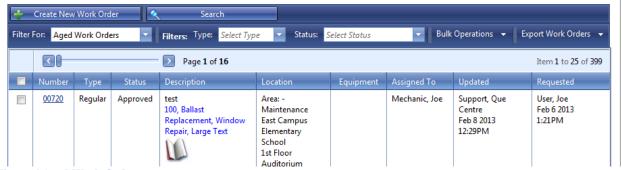

Figure 6 Aged Work Orders

## **Escalated Work Orders**

The Escalated Work Orders tab displays a list of Escalated Work Orders. The Escalated period is defined by Que Centre Support Staff in system settings. A Work Order is Escalated if it remains in one status and was created more than the defined number of days.

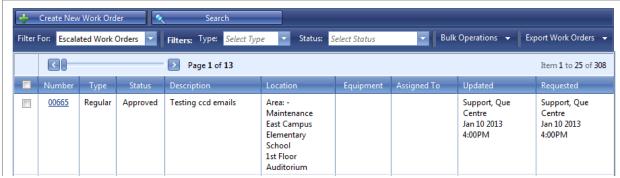

Figure 7 Escalated Work Orders

#### **Find Work Orders**

Find Work Orders allows you to search for Work Orders that match criteria you select. Once you make the selections and click on Apply Filters, a new window is opened with a list of Work Orders that meet the specifications you indicated. From there the Bulk Operations and Export options can be used if desired.

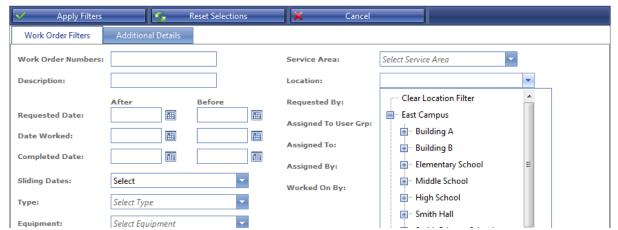

Figure 8 Find Work Order

## **Projects**

Projects are related Work Orders that are grouped together.

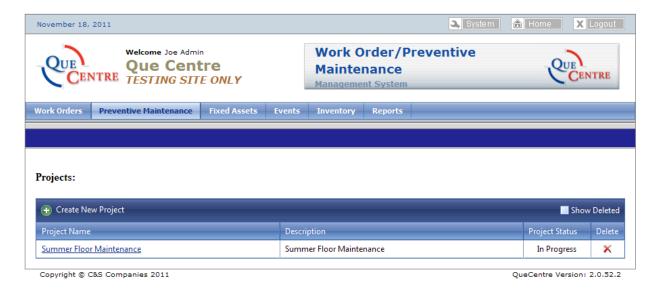